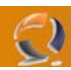

## **INSTALLAZIONE SUN JAVA VIRTUAL MACHINE 1.3.1\_02**

Reperire il file di installazione **j2re-1\_3\_1\_02-win-i.exe** e lanciarlo. (vedi libreria)

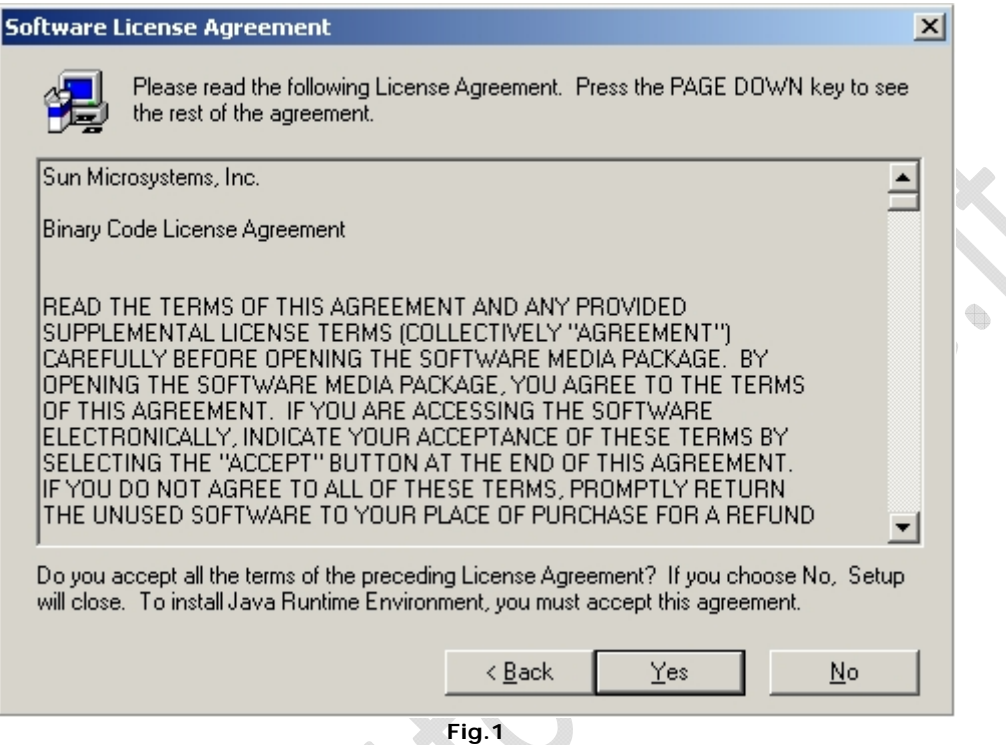

## Cliccare su **Yes**

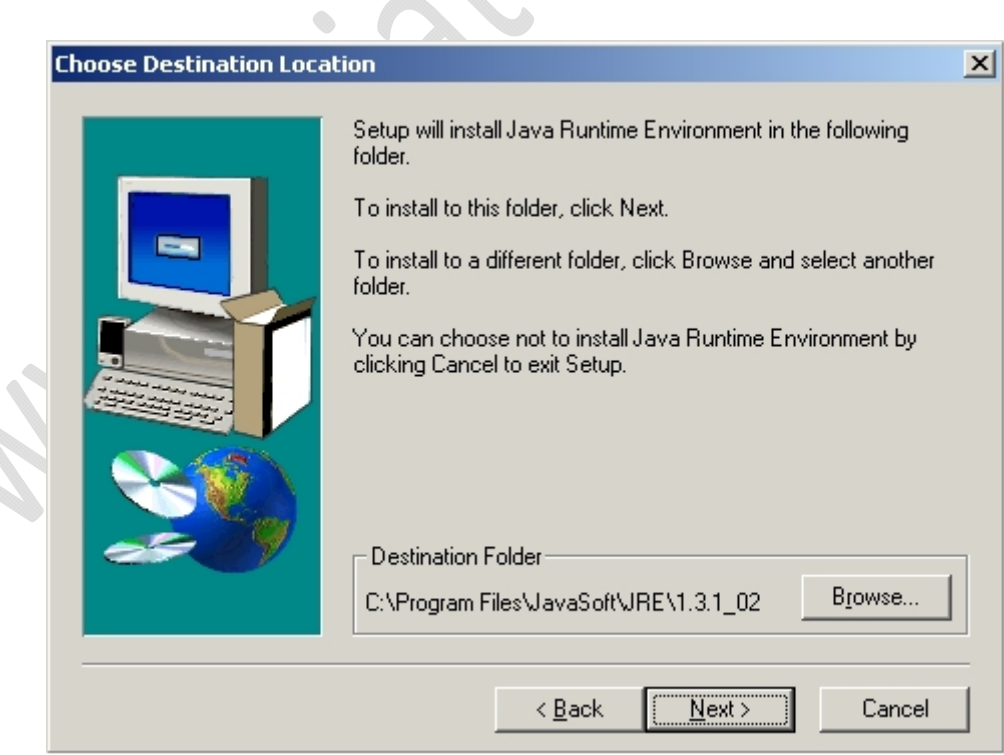

**Fig.2** 

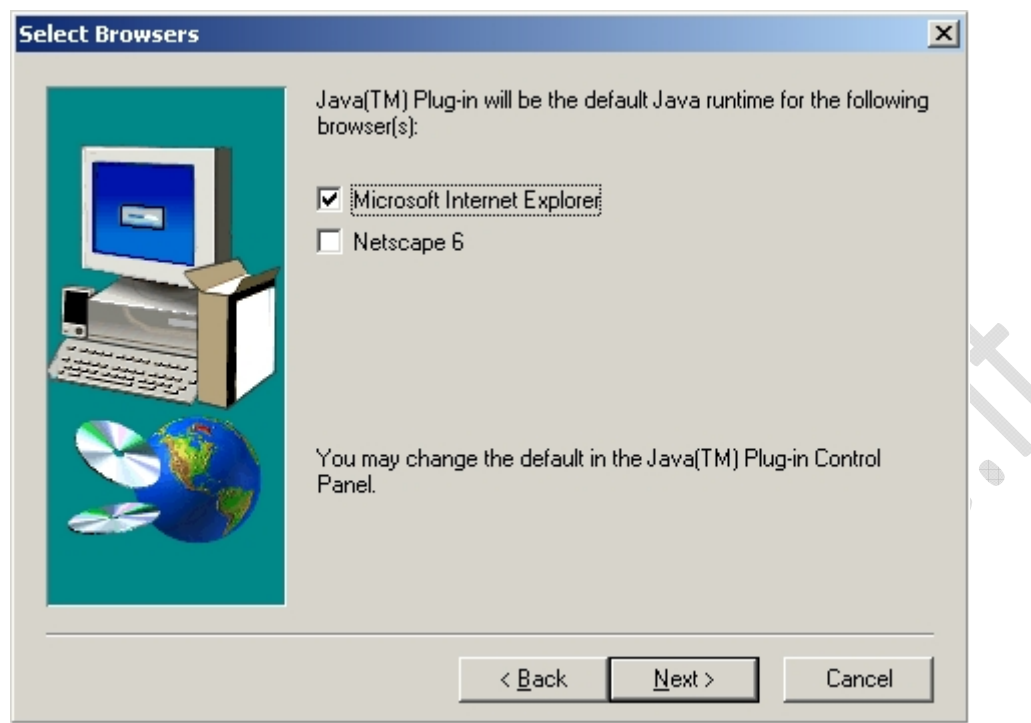

 $Fig.3$ 

 $\color{red} \color{black} \blacksquare$ 

Cliccare su Next

 $\Theta$ 

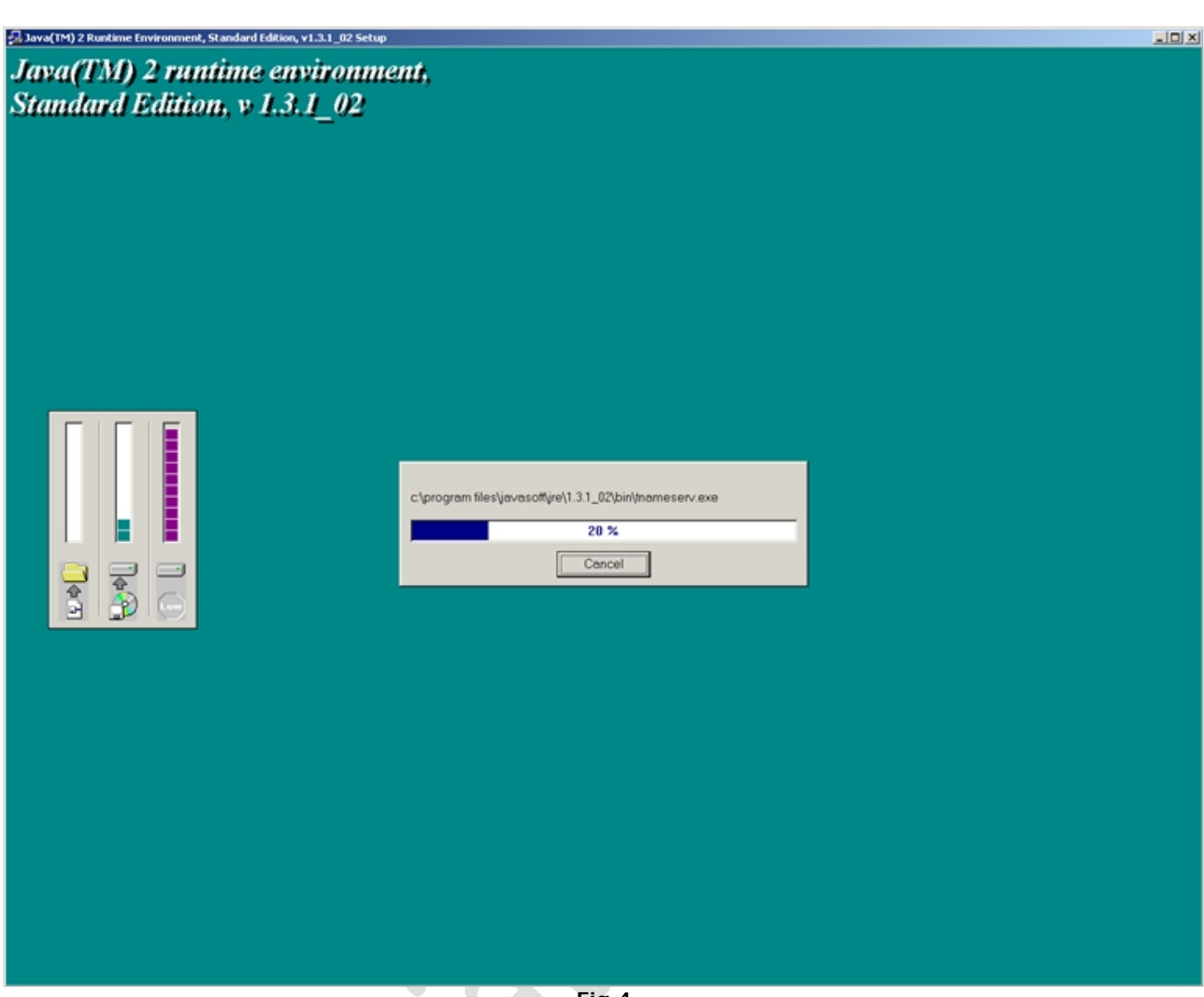

 $\odot$ 

**Fig.4** 

Ci comparirà la seguente schermata (vedi figura 4) di installazione che durerà circa dieci secondi.

¢.

à

![](_page_3_Picture_30.jpeg)

Adesso per verificare la corretta installazione clicchiamo su **Start**, **Settings** quindi **Control Panel**. Come indicato dalla freccia in Figura 5 all'interno del Pannello di controllo ci compare l'icona Java Plug-in 1.3.1\_02 che non è nient'altro che un Pannello di Controllo della Virtual Machine di Java.